## **Fiche 17** – Tracer une droite perpendiculaire à une autre droite

**Placer** la souris sur l'icône :

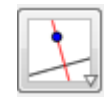

Le menu déroulant suivant apparaît :

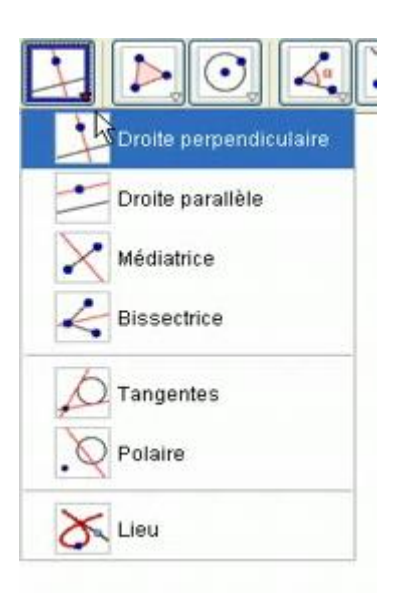

- **Cliquer** sur « **Droite perpendiculaire** ».
- **Cliquer** sur le point par lequel la droite que l'on veut tracer doit passer.
- **Cliquer** sur la droite qui doit être perpendiculaire à la droite que l'on veut tracer.